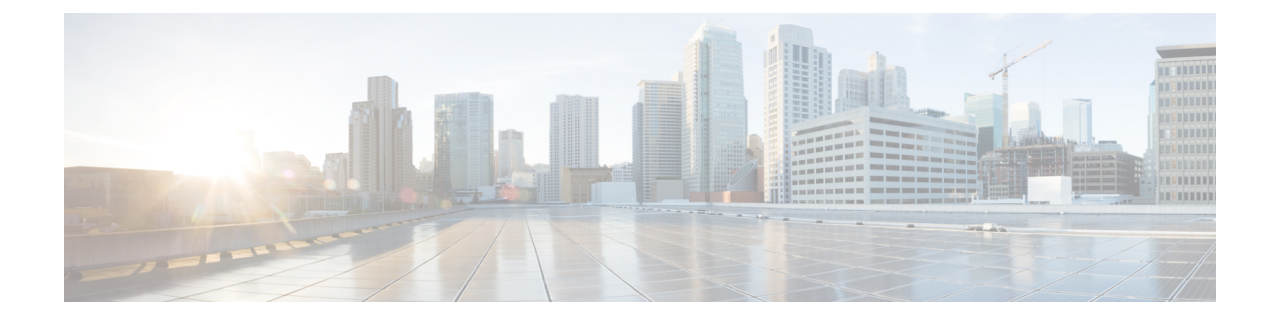

## トラブルシューティング ファイルの生成

アプリケーションで問題が発生したときに、サポートから問題の診断を容易にするためにトラ ブルシューティングファイルの作成を依頼されることがあります。次の表に示すオプションの いずれかを選択して、ASA FirePOWER モジュールから報告されるトラブルシューティング データをカスタマイズすることができます。

<span id="page-0-0"></span>表 **<sup>1</sup> :** 選択可能なトラブルシュート オプション

| <b> オプション</b>                             | 報告内容                                                                                             |
|-------------------------------------------|--------------------------------------------------------------------------------------------------|
| Snort Performance and Configuration       | アプライアンス上の Snort に関連するデータとコンフィギュレーション設定                                                           |
| Hardware Performance and Logs             | アプライアンス ハードウェアのパフォーマンスに関連するデータとログ                                                                |
| System Configuration, Policy, and Logs    | アプライアンスの現在のシステム設定に関連するコンフィギュレーション設<br>定、データ、およびログ                                                |
| Detection Configuration, Policy, and Logs | アプライアンス上の検出に関連するコンフィギュレーション設定、データ、<br>およびログ                                                      |
| Interface and Network Related Data        | アプライアンスのインラインセットとネットワーク設定に関連するコンフィ<br>ギュレーション設定、データ、およびログ                                        |
|                                           | Discovery, Awareness, VDB Data, and Logs   アプライアンス上の現在の検出設定と認識設定に関連するコンフィギュレー<br>ション設定、データ、およびログ |
| <b>Upgrade Data and Logs</b>              | アプライアンスの以前のアップグレードに関連するデータとログ                                                                    |
| All Database Data                         | トラブルシュートレポートに含まれるすべてのデータベース関連データ                                                                 |
| All Log Data                              | アプライアンス データベースによって収集されたすべてのログ                                                                    |
| Network Map Information                   | 現在のネットワーク トポロジ データ                                                                               |

一部のオプションは報告するデータの観点で重複していますが、どのオプションが選択された かに関係なく、トラブルシューティング ファイルには冗長なコピーは含まれません。

• アプライアンス [トラブルシューティング](#page-1-0) ファイルの生成 (2 ページ) • トラブルシューティング [ファイルのダウンロード](#page-1-1) (2 ページ)

## <span id="page-1-0"></span>アプライアンストラブルシューティングファイルの生成

ライセンス:任意

次の手順を使用して、サポートに送信可能なカスタマイズされたトラブルシューティングファ イルを生成できます。

トラブルシューティング ファイルを生成する方法:

- ステップ **1** ASDM で、[Configuration] > [ASA FirePOWER Configuration] > [Tools] > [Troubleshooting] の順に選択します。
- ステップ **2** [Generate Troubleshooting Files] をクリックします。

[Troubleshooting Options] ポップアップ ウィンドウが表示されます。

- ステップ **3** [AllData]を選択して可能性のあるすべてのトラブルシューティングデータを生成することも、個別のチェッ ク ボックスをオンにしてレポートをカスタマイズすることもできます。詳細については、表 1:[選択可能](#page-0-0) [なトラブルシュート](#page-0-0) オプション (1 ページ)の表を参照してください。
- ステップ **4** [OK] をクリックします。

ASA FirePOWER モジュールからトラブルシューティング ファイルが生成されます。タスク キュー ([Monitoring] > [ASA FirePOWER Monitoring] > [Task Status])でファイル生成プロセスをモニタできます。

<span id="page-1-1"></span>**ステップ5** 次の項([トラブルシューティング](#page-1-1) ファイルのダウンロード (2ページ))の手順に進みます。

## トラブルシューティング ファイルのダウンロード

ライセンス:任意 次の手順を使用して、生成されたトラブルシューティングファイルのコピーをダウンロードし ます。

トラブルシューティング ファイルをダウンロードする方法:

- ステップ **1** ASDM で、[Monitoring] > [ASA FirePOWER Monitoring] > [Task Status] の順に選択します。 [Task Status] ページが表示されます。
- ステップ **2** 生成されたトラブルシューティング ファイルに対応するタスクを探します。
- ステップ **3** アプライアンスがトラブルシューティング ファイルを生成し、タスク ステータスが [Completed] に変った ら、[Click to retrieve generated files] をクリックします。
- ステップ **4** ブラウザのプロンプトに従ってファイルをダウンロードします。

ファイルは単一の .tar.gz ファイルとしてダウンロードされます。

ステップ **5** サポートの指示に従って、トラブルシューティング ファイルを Cisco に送信してください。

I